# **PageGate GUI Client version 10 Documentation**

**USER MANUAL**

**© 2022 NotePage, Inc. NotePage, Inc.**

This page is intentionally left blank. Remove this text from the manual template if you want it completely blank.

## **Table of Contents**

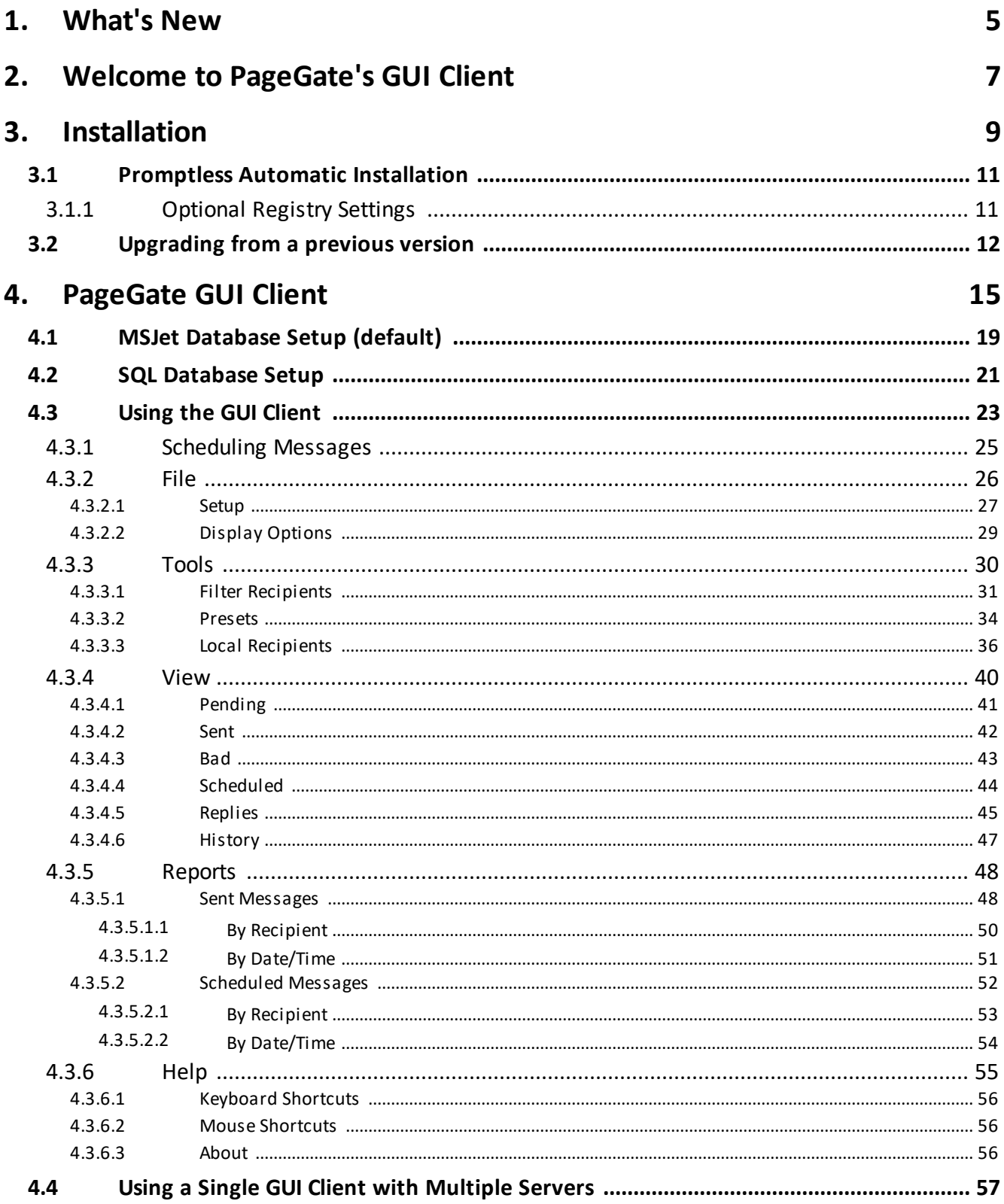

**Index 0**

**4**

**What's New**

#### **1 What's New**

## · **Replies and two-way messaging with GUI Client**

PageGate's GUI Client now supports receiving messages and sending replies to those messages! This allows your recipients to reply to messages and have those replies go to instances of the GUI Client. GUI Client users can also move those replies between each other, so the replies can be handled by the person best suited to do so. Additionally, workstations can send messages to each other in a chat style conversation.

## · **Secure Deployment with SQL**

Deploying PageGate with an encrypted SQL database allows you to guarantee that any database connection to the server is secure.

## · **Secure Client Connection to Cloud PageGate Server with SQL**

Deploy PageGate to a cloud server with encrypted SQL and you can offer your personnel the ability to use the PageGate Client securely from anywhere!

## · **Improved global performance**

Major work has been done to the core of PageGate for version 10, drastically improving its efficiency and usage of resources, like memory, CPU, and database. The result is a noticeable increase in its operational speed.

## · **Productivity**

Numerous productivity improvements have been made to PG Admin and PG GUI Client, including a brand new search function!

## · **Improved Data Handling**

Speed, and scope improvements have been made to PageGate's import, export, backup, logging, and synchronization features.

## · **Look and Feel**

The look and feel of the GUI Client, PG Admin and PG Monitor programs have been updated to have a more modern appearance.

## **Welcome to PageGate's GUI Client**

## **2 Welcome to PageGate's GUI Client**

The PageGate GUI Client is a Windows based program that interacts with PageGate's database.

When using an MSJet database (default), the PageGate Client will need access to the PageGate server's database directory. You will need to share that folder on the server and provide all appropriate users and usergroups the read, write and modify permissions.

When using an SQL database, the PageGate Client will need a configuration file that tells it how to interact with the SQL server.

Recipients and groups configured in PageGate Admin display in the recipient list, which allows a user to select them to send a message immediately or schedule a message to go out at a later time.

If two-way messaging has been configured, GUI Clients also have the ability receive replies to messages sent, reply to any received messages and message other workstations in a chat style interaction.

It is also possible to have a GUI Client reference multiple PageGate servers.

Minimum system requirements to run the PageGate GUI Client:

**Operating System:** Windows 7, Windows 8, Windows 10, Server 2012,

Server 2016, Server 2019, Server 2022

**Processor:** 1.0 Ghz Processor or better.

**Memory:** 1GB RAM

**Storage:** 100 MB of free disk space (for application and database)

**Installation**

#### **3 Installation**

- 1) Open a web browser.
- 2) Go to our website: https://www.notepage.net
- 3) In the center of the page, click on the Download button under the PageGate section.
- 4) When prompted, save the file somewhere convenient to reference, like the Desktop.
- 5) After the file has been downloaded, right click on it and select "Run As Administrator"
- 6) If prompted by the User Accounts Control, allows the installation to proceed.
- 7) When prompted, select Install PageGate GUI Client.
- 8) Click Next.
- 9) Select whether or not you want to view the ReadMe File and/or Release Notes, then click on Next.
- 10) Please read the End User License Agreement (EULA), then select "I accept the

agreement" and click on Next.

- 11) In the next step, you will be prompted for the PageGate Client installation directory. By default, the installation directory is C:\Program Files (x86)\NotePage\PageGate Client. Once you've specified the installation path, click on Next to proceed.
- 12) In the next step, changes to the program group in the Start Menu the PageGate

Client will appear under can be made. Click Next to proceed.

13) Select whether you want to create a Desktop Icon for the PageGate Client and click

on Next.

- 14) Click Install to begin installing the PageGate Client.
- 15) Click Finish to finalize the installation.

Be sure to make a copy of the installation file and store it somewhere safe. You will need it again if you ever need to reinstall PageGate, or want to install the Additional PageGate Administrator, Additional PageGate Monitor, or GUI Client on a workstation.

## **3.1 Promptless Automatic Installation**

Any part of PageGate can be installed unattended. This helps network administrators to automate the program's installation.

- 1) Start the PageGate setup program as usual (see Installation).
- 2) When the list of installation options screen is shown, browse in to the c:

\Users\<your\_user>\AppData\Local\Temp\ directory.

- 3) Copy the 'PGSetup' folder to another location.
- 4) Exit the installation.
- 5) Use the following command line syntax to run a promptless install.

Installation executable for the GUI Client: pgcsetup.exe

#### Command line options:

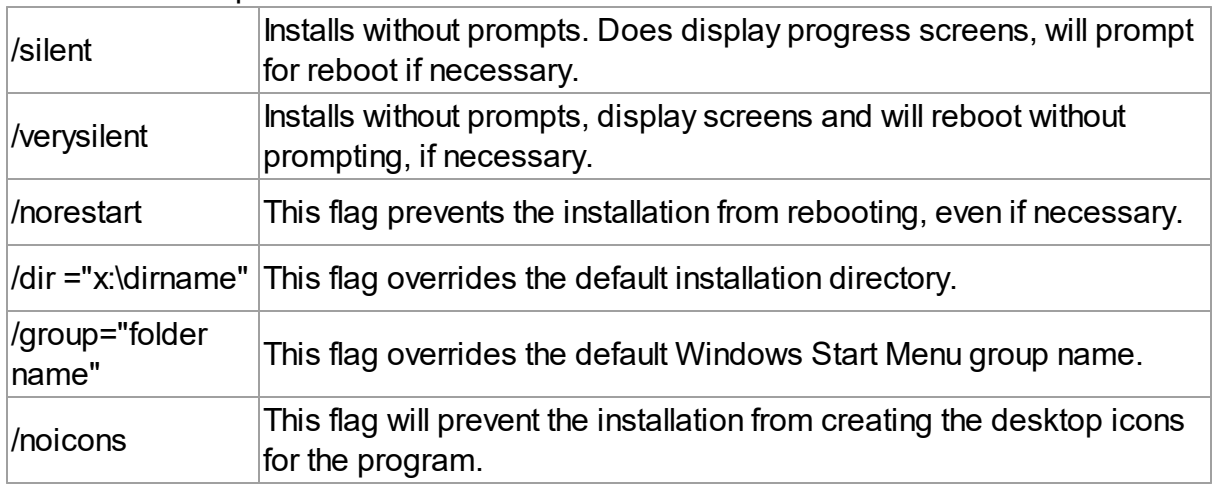

Here is an example of a promptless install of the PageGate server if the PGSetup folder was copied to C:\

C:\PGSetup\pgcsetup.exe /silent /dir="c:\PageGate Client\"

That command line would install the PageGate server to c:\PageGate Client\ without prompting for information, would display the progress screens and would prompt to reboot the system if necessary.

#### **3.1.1 Optional Registry Settings**

Client Registry Settings

Note: Folders that are set must be created and given sufficient rights before the program is run.

Location: HKEY\_CURRENT\_USER\SOFTWARE\NotePage\NotePagerNet\

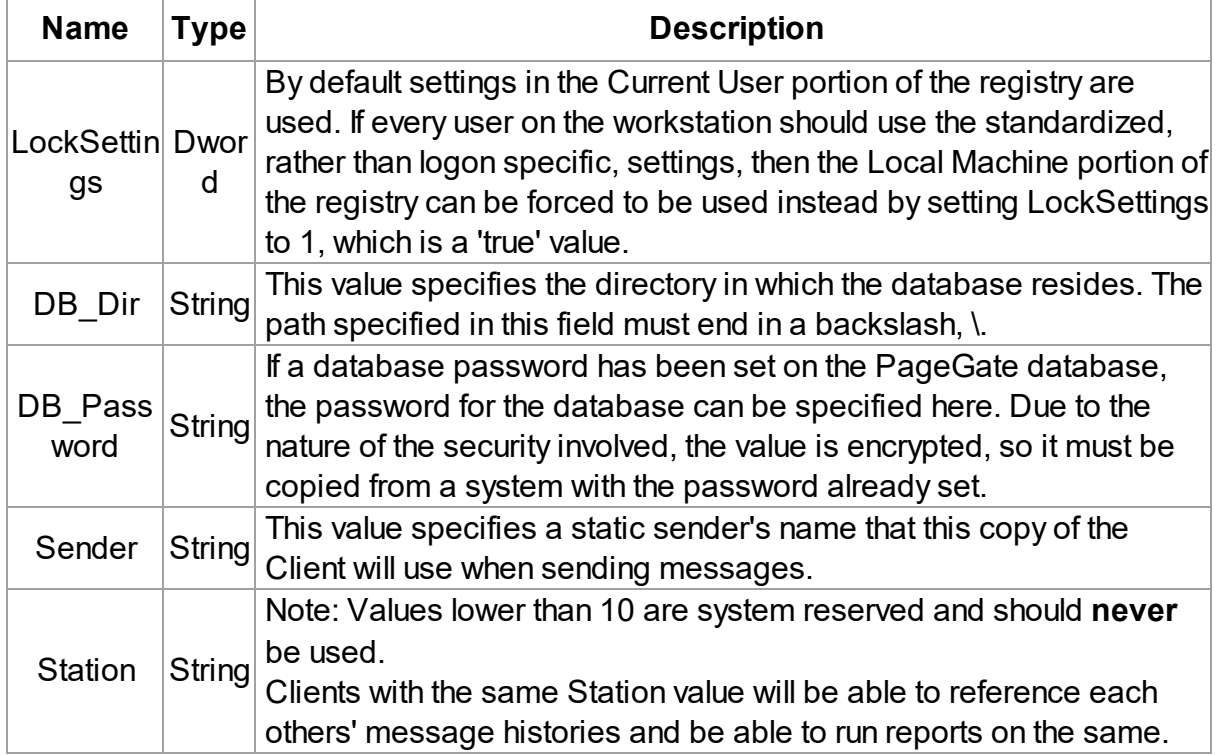

## **3.2 Upgrading from a previous version**

- 1) Open a web browser.
- 2) Go to our website: https://www.notepage.net
- 3) In the center of the page, click on the Download button under the PageGate section.
- 4) When prompted, you want to save the file.
- 5) Save the pgsetup.exe file somewhere easy to reference, like the Desktop.
- 6) After the file has been downloaded, right click on it and select "Run As Administrator".
- 7) When prompted, select: Install PageGate GUI Client
- 8) Click Next.
- 9) Select whether or not you want to view the ReadMe File and/or Release Notes, then click Next.
- 10) Please read the End User License Agreement (EULA), then select "I accept the agreement" and click Next.
- 11) Click Install to begin installing the version 10 PageGate GUI Client.
- 12) Click Finish to finalize the installation.

This page is intentionally left blank. Remove this text from the manual template if you want it completely blank. **PageGate GUI Client**

#### **4 PageGate GUI Client**

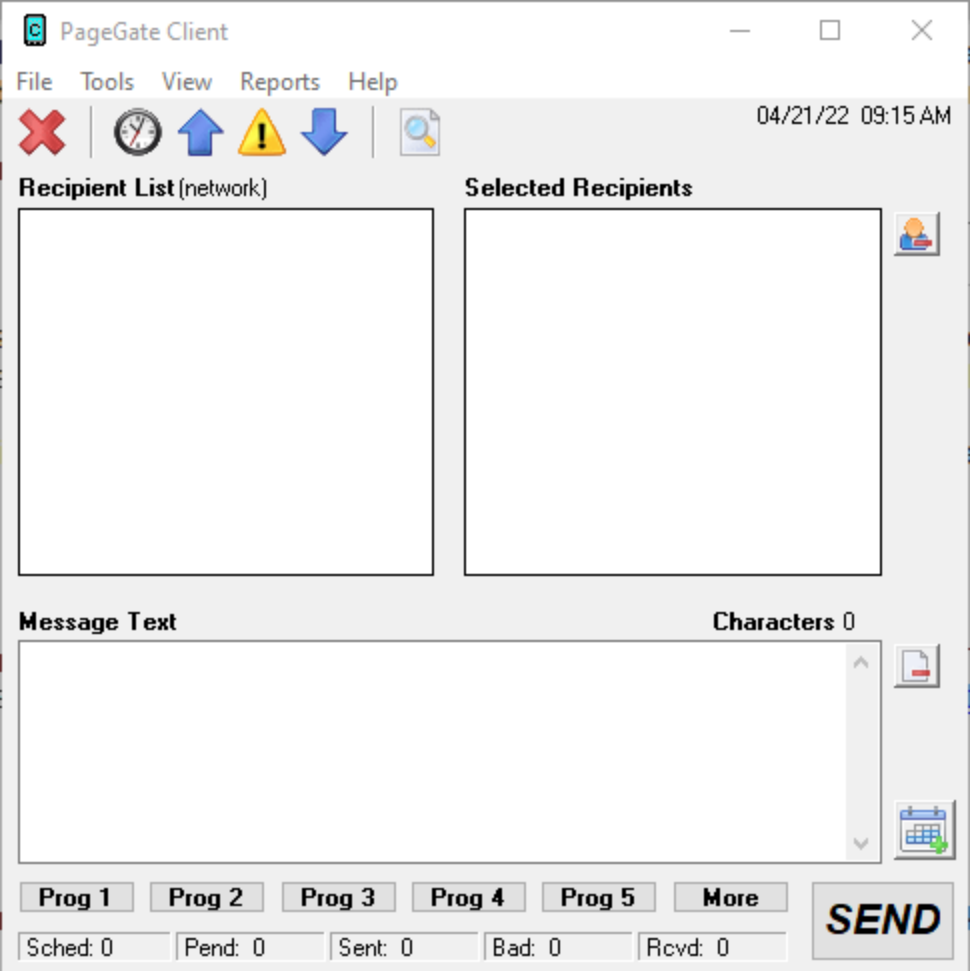

This API offers a few unique features, such as the ability to create a scheduled message to go out and to create a scheduled message to go out at a repeating interval. The PageGate server application must be installed and configured before the PageGate GUI Client can be used. Please refer to the PageGate Server's help file for more information on the installation, configuration, and operation of the PageGate Server.

The first step in using the GUI Client is understanding its interface. There sections of the main interface are:

· **Recipient List**

#### **Recipient List (network)**

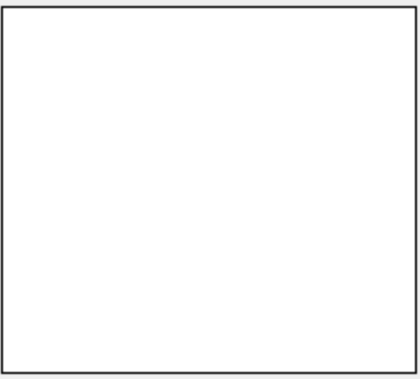

This section displays all recipients and groups available to message from this installation of the GUI Client. This list can be controlled by display groups, which allow administrators to limit which recipients and groups are available for this workstation to message, as well as modified by filtering the list or creating a local recipient list.

## · **Selected Recipients**

**Selected Recipients** 

This section displays all recipients and groups selected. To select a recipient or group to message, left click on their name in the 'Recipient List'.

## · **Message Text**

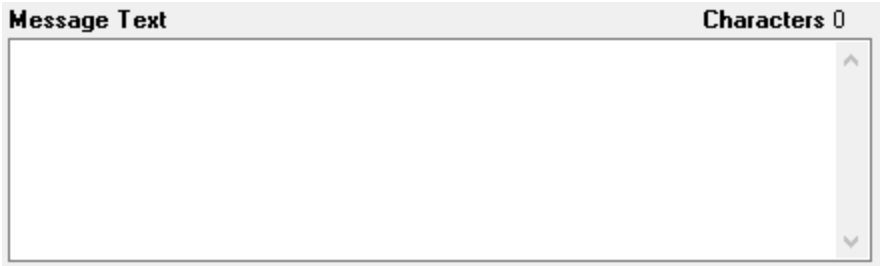

This section is where you'll type the message you want to deliver.

## · **Buttons**

Along the top of the interface, you'll see these buttons:

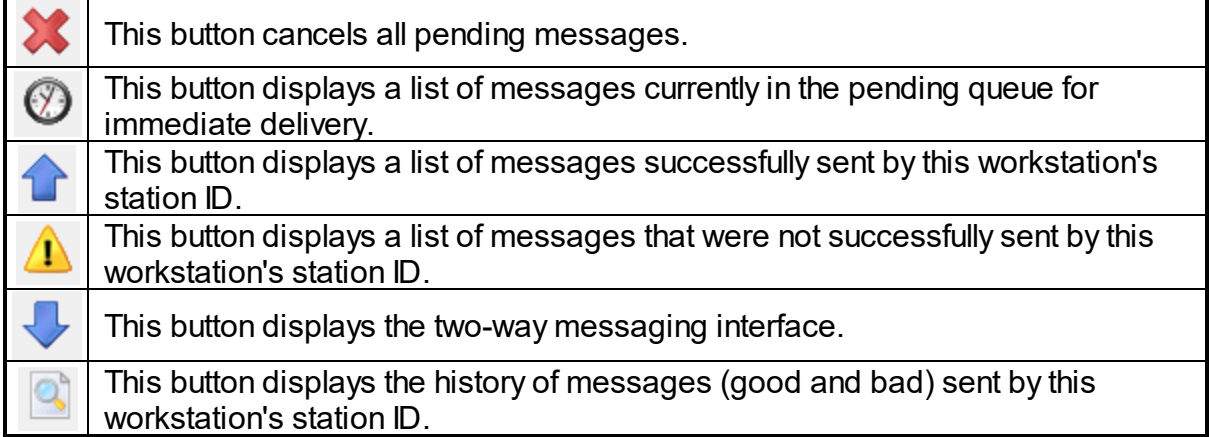

Along the bottom of the interface, you'll see these buttons:

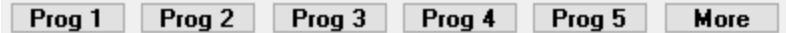

These buttons allow you to configure preset messages, which configure pre-determined messages to potentially save your operators a lot of typing.

Along the right hand side, you'll see these buttons:

· Clear Selected Recipients

Clicking this button next to the 'Selected Recipients' section will clear all selections from the list.

 $\boxed{\underline{\phantom{a}}}% {\begin{array}{cc} \includegraphics[width=0.45\textwidth]{figs/leut-2.png} {\color{blue}}}% \end{array} \qquad \qquad \begin{array}{cc} \includegraphics[width=0.45\textwidth]{figs/leut-2.png} {\color{blue}}}% \end{array} \qquad \qquad \begin{array}{cc} \includegraphics[width=0.45\textwidth]{figs/leut-2.png} {\color{blue}}}% \end{array} \qquad \qquad \begin{array}{cc} \includegraphics[width=0.45\textwidth]{figs/leut-2.png} {\color{blue}}}% \end{array} \qquad \qquad \begin{array}{cc} \includegraphics[width=0.45\textwidth]{$ 

臝

· Clear Message

Clicking on this button next to the 'Message Text' section will clear anything typed in that section.

· Options

This button is used to configure scheduled and repeating messages.

· **Statuses**

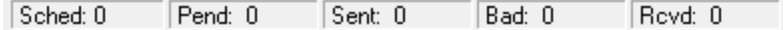

This section displays the status of all traffic a workstation is allowed to see and the tickers update in real time. The categories listed are:

## • Sched

This is the count of messages scheduled from this workstation to go out at a later date and time.

· Pend

This is the count of messages in the pending queue for immediately delivery.

· Sent

This is the count of messages successfully delivered by this workstation.

 $\bullet$  Bad

This is the count of messages that were not successfully delivered.

· Rcvd

If this workstation is configured to receive replies, this will display the number of reply messages received.

#### **4.1 MSJet Database Setup (default)**

After installing the PageGate Client, the very first time you run the program, you will be prompted for some basic information.

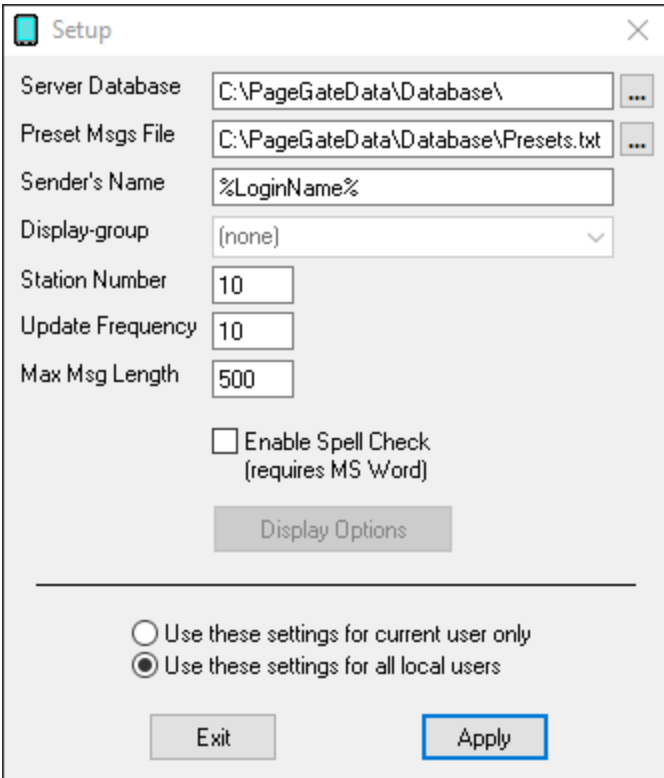

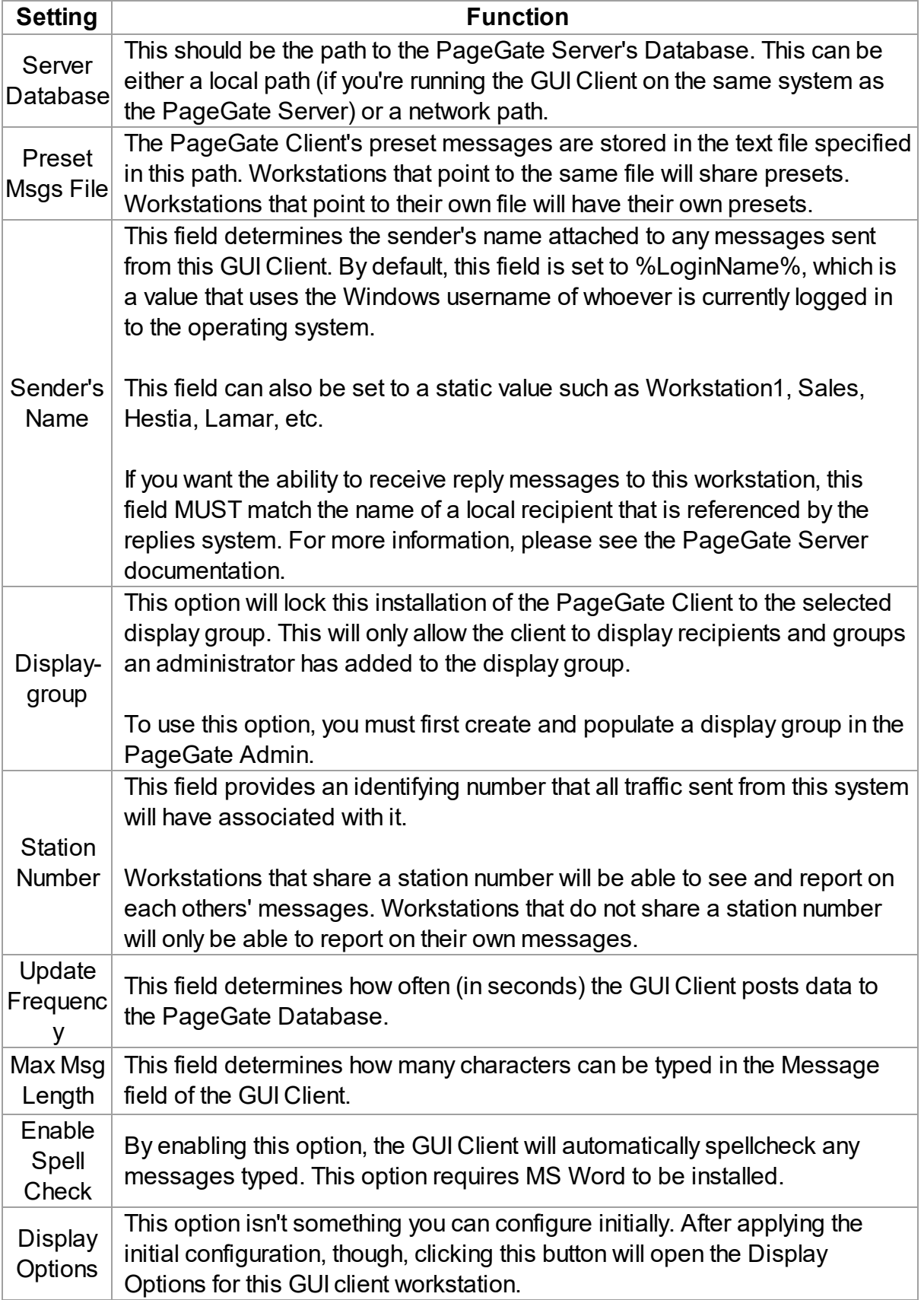

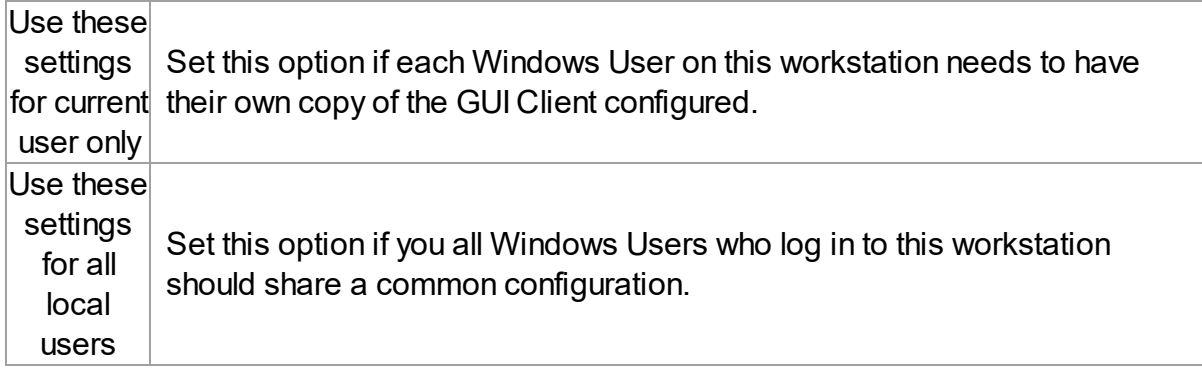

## **4.2 SQL Database Setup**

When using an SQL database hosted on a cloud server, if you enable 'Always Encrypted' in SQL, the PageGate Admin and GUI Client applications can be installed on any computer and given access to your PageGate server. This makes connecting remote workstations far easier as they can be given direct access.

After installing the PageGate Client, you will need to place a configuration file in the PageGate Client's database directory that tells it how to connect to the SQL server.

The file must be named SqlServerConnectionString.txt and and will be formatted based on the style of SQL authentication being used.

When using Domain user/windows user authentication, use this: ODBC; Driver=SQL Server; Server=tcp:PUT-SQL-SERVER-IP-ADDRESS-HERE,1433; Database=The name of the SQL database;

When using SQL user authentication, use this: ODBC; Driver=SQL Server; Server=tcp:PUT-SQL-SERVER-IP-ADDRESS-HERE,1433; Database=The name of the SQL database; uid=SQLUsername; pw=SQLPassword;

After placing the configuration file in the folder, run the PageGate Client and you will be prompted with the first time setup screen.

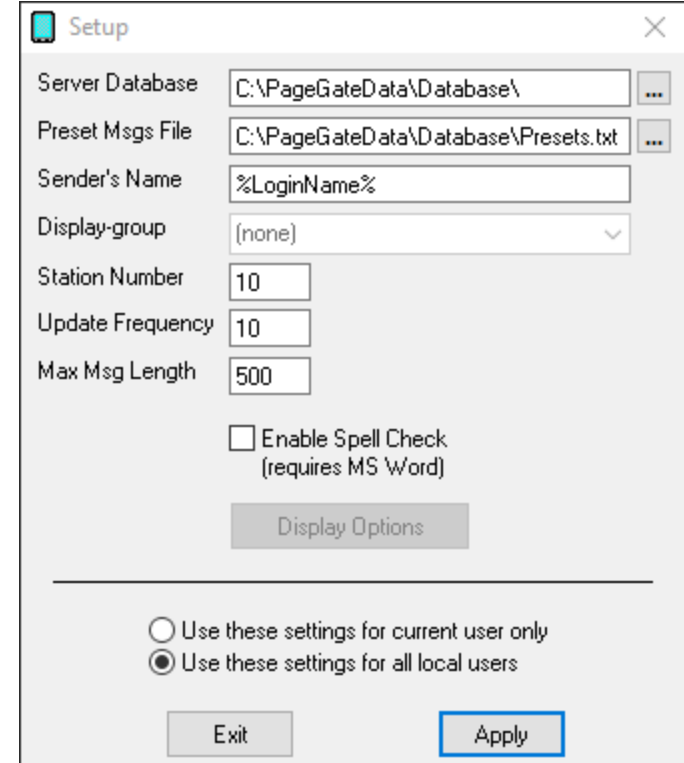

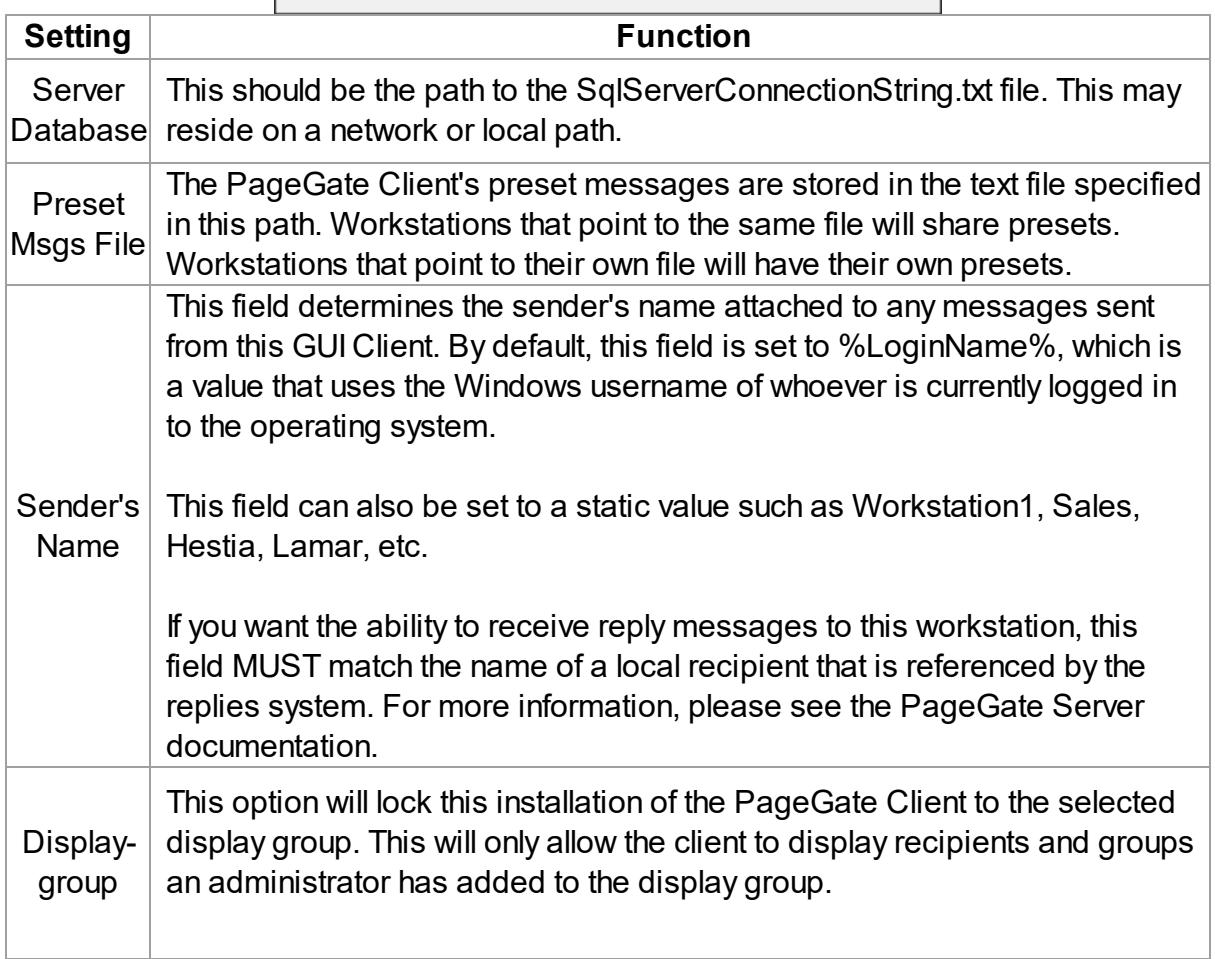

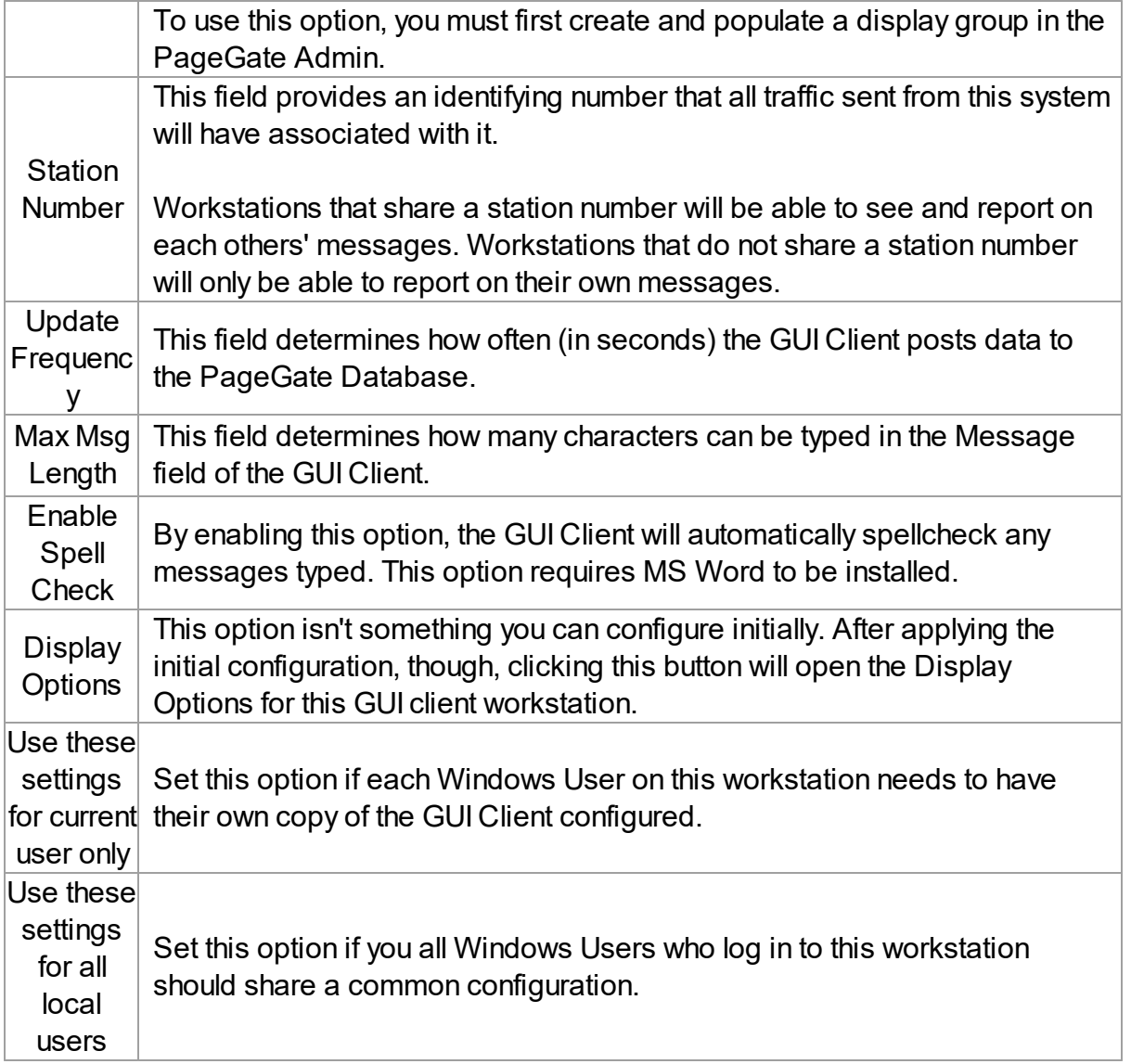

## **4.3 Using the GUI Client**

The PageGate GUI Client is used for scheduling and sending messages to the PageGate Server's list of Recipients and Groups. If two-way messaging has been configured, GUI Clients also have the ability receive replies to messages sent, reply to any received messages and message other workstations in a chat style interaction. For more information, please see the PageGate Server documentation.

The PageGate Client can be run from the PageGate server or on any workstation that has network access to the PageGate server's Database and displays a list of available recipients and groups and is highly customizable.

Recipients can be moved to the Selected Recipients column simply by clicking on their name. The Message Text field is where you type the message you want to send.

Along the bottom, you'll notice the Prog 1 through Prog 5 and More buttons, those are preset messages and can be configured many ways. For information on what the preset messages are and how to configure them, please see the preset messages section of the documentation.

· File

This section provides access to the PageGate Client's configuration and settings.

· Tools

This section provides methods of filtering the recipient list and provides a spell-check function.

· View

This section provides the ability to view and review traffic in the pending queue or sent from this workstation.

· Reports

This section allows you to run reports on messages sent from any GUI Client that shares a station number with this Client.

· Help

This section provides basic help and assistance for using the PageGate Client.

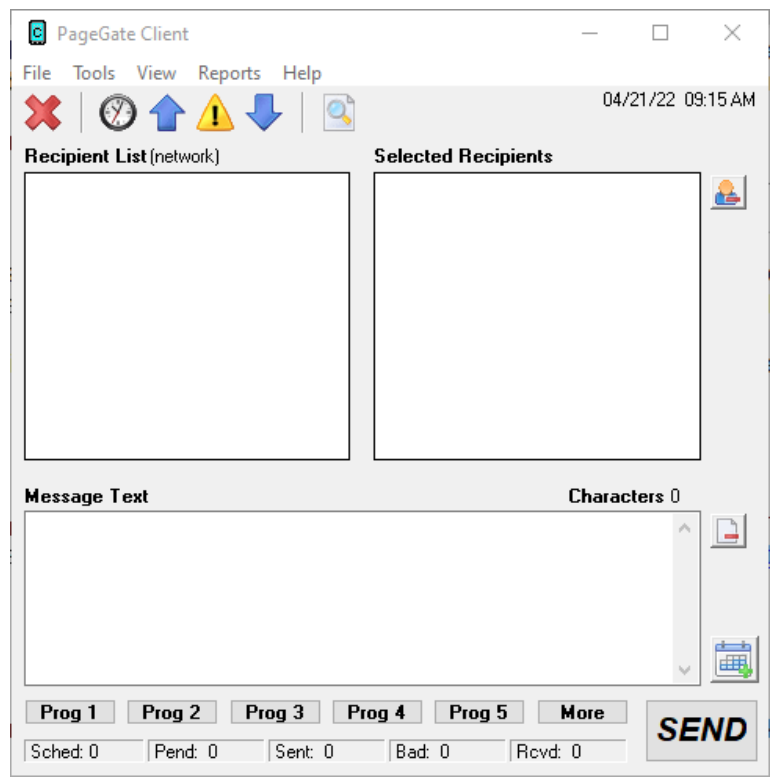

#### **4.3.1 Scheduling Messages**

This section allows you to configure scheduled and repeating messages. Before clicking on the 'Options' button, select a recipient (or group) and type the message you want scheduled in the 'Message Text' box. Before you click the Send button, click the Options button to configure your schedule. When you've finished, click Apply, then click the Send button.

![](_page_24_Picture_490.jpeg)

With this prompt, you can schedule messages to automatically be sent at some point in the future. You can also determine if that message will repeat or not.

To schedule a page to be sent at a future date and time, fill in the 'Send Message When' fields.

To have the scheduled message repeat, set the "Resend Messages Every" fields to the interval at which the message should be delivered.

Last, fill in the 'Stop Sending Message' fields to set the date and time for the message to stop being sent.

For example, let's say that you had a message that, starting tomorrow, needed to be sent out once a day for one month.

You would set the "Send Message When" date to tomorrow's date, set the time for whatever time the message needs to be delivered. You would then set the "Resend message every" to 1 day OR 24 hours OR 1440 minutes.

The final step would be to set the "Stop Sending Message" date and time to exactly one month from the "Send Message When" Date.

Click Apply, then click on the Send button. The message is now scheduled!

#### **4.3.2 File**

![](_page_25_Picture_205.jpeg)

## · Setup

This option allows you to configure the PageGate Client's settings, including specifying a display group to limit what recipients and groups this workstation is allowed to display.

 $\bullet$  Exit

This option closes the PageGate Client.

## **4.3.2.1 Setup**

![](_page_26_Picture_501.jpeg)

![](_page_26_Picture_502.jpeg)

![](_page_27_Picture_386.jpeg)

#### **4.3.2.2 Display Options**

![](_page_28_Picture_373.jpeg)

![](_page_28_Picture_374.jpeg)

![](_page_29_Picture_622.jpeg)

#### **4.3.3 Tools**

![](_page_29_Picture_623.jpeg)

## · *Filter Recipients*

*This section allows you to filter what recipients are currently displayed in the recipient list. This is a useful way for quickly finding recipients and groups.*

## · *Presets*

*This section allows you to modify the preset messages.*

## · *Local Recipients*

*This option allows you to configure a list of recipients that you want this workstation to default to.*

## · *Check Spelling*

*Selecting this option will check spelling and grammar in the Message Text section.*

#### **4.3.3.1 Filter Recipients**

This function allows you to filter the list of recipients shown in the 'Recipient List' of the GUI interface. You can filter recipients by full name (the name that is displayed in the 'Recipient List'), by short name (the name used by the PageGate Admin ), or by any of for other user definable fields (these are also configured within the PageGate Admin).

![](_page_30_Picture_546.jpeg)

![](_page_30_Picture_547.jpeg)

![](_page_31_Picture_259.jpeg)

As an example, let's say that this is our recipient list:

![](_page_31_Picture_260.jpeg)

#### If we set up a filter like this:

![](_page_31_Picture_261.jpeg)

That will make the recipient list display only those recipients and groups with 'Johnson' in the Full Name field of their record in the PageGate server's database.

![](_page_32_Picture_73.jpeg)

To return to the normal recipient list view, click on the word (network) next to Recipient List.

![](_page_32_Picture_74.jpeg)

#### **4.3.3.2 Presets**

The Presets function allows you to customize and create preset messages that will go to a recipient, group, or list of recipients and groups. This is useful if you need 'canned' messages and don't want to have to type the same message over and over and over.

![](_page_33_Picture_163.jpeg)

To modify a preset message, highlight an entry and click Edit.

![](_page_34_Picture_179.jpeg)

![](_page_34_Picture_180.jpeg)

![](_page_34_Picture_181.jpeg)

![](_page_35_Picture_551.jpeg)

#### **4.3.3.3 Local Recipients**

**NOTE**: If you have a local recipient list configured, it will be the default list displayed each time you start the GUI Client.

This section allows you a user to customize the list of recipients and groups displayed in the Recipients list, allowing a user to easily switch back and forth between their custom defined list and the master list of recipients and groups they're allowed to see.

![](_page_35_Picture_552.jpeg)

![](_page_35_Picture_553.jpeg)

You could then specify \\PageGateServer\Database\localrecipients.txt in this field for all GUI Client you want to share a local recipient list.

As an example, let's say that this is our recipient list:

![](_page_36_Picture_146.jpeg)

If we set up a local recipients list like this:

![](_page_36_Picture_147.jpeg)

That will make the recipient list display as follows:

![](_page_37_Picture_71.jpeg)

To return to the normal recipient list view, click on the word (local) next to Recipient List.

![](_page_38_Picture_72.jpeg)

There are also options in the View menu to switch between the local and network recipients lists.

![](_page_39_Picture_133.jpeg)

#### **4.3.4 View**

This section provides the ability to review messages sent from this workstation and also provides another option for switching between a local recipients list and the network recipients list.

![](_page_39_Picture_4.jpeg)

## • Pending

This option will display all messages sent from this Client's station number that are in the pending message queue.

## · Sent

This option will display all messages sent from this Client's station number that were successfully delivered.

## · Bad

This option will display all messages sent from this Client's station number that could not be delivered.

## · Scheduled

This option will display all scheduled messages created by this Client's station number.

· Replies

If two-way messaging has been configured, this option will display the replies dialog and allow this workstation to send replies to received messages and message other workstations in a chat style interaction.

• History

This option will display the entire history of messages, good or bad, for this Client's station number.

## · Local Recipients

Selecting this option will display any configured local recipient list.

## · Network Recipients

Selecting this option will display the full list of recipients and groups available to this Client.

#### **4.3.4.1 Pending**

This option will display all messages sent from this Client's station number that are in the pending message queue.

![](_page_41_Picture_333.jpeg)

![](_page_41_Picture_334.jpeg)

#### **4.3.4.2 Sent**

This option will display all messages sent from this Client's station number that were successfully delivered.

![](_page_42_Picture_328.jpeg)

#### **4.3.4.3 Bad**

This option will display all messages sent from this Client's station number that could not be delivered.

![](_page_43_Picture_321.jpeg)

#### **4.3.4.4 Scheduled**

This option will display all scheduled messages created by this Client's station number.

![](_page_44_Picture_331.jpeg)

![](_page_44_Picture_332.jpeg)

#### **4.3.4.5 Replies**

If two-way messaging has been configured and this workstation's sender name matches a local recipient on the PageGate server, this dialog displays the 'Replies' interface.

![](_page_45_Picture_450.jpeg)

#### **4.3.4.6 History**

This option will display the entire history of messages, good or bad, for this Client's station number.

![](_page_46_Picture_411.jpeg)

![](_page_47_Picture_352.jpeg)

Close This button closes the History Log view.

#### **4.3.5 Reports**

This section allows you to run reports on messages sent from any GUI Client that shares a station number with this Client.

![](_page_47_Picture_353.jpeg)

## · Sent Messages

This section allows you to run reports on messages sent from any GUI Client that shares a station number with this Client.

· Scheduled Messages

This section allows you to run reports on scheduled messages created by any GUI Client that shares a station number with this Client.

#### **4.3.5.1 Sent Messages**

This section allows you to run reports on messages sent from any GUI Client that shares a station number with this Client.

![](_page_48_Picture_121.jpeg)

· Sent Messages by Recipient

This section allows you to run reports based on the recipient or group.

· Sent Messages by Date/Time

This section allows you to run reports on messages in a date and time range.

#### **4.3.5.1.1 By Recipient**

![](_page_49_Picture_315.jpeg)

![](_page_49_Picture_316.jpeg)

![](_page_50_Picture_473.jpeg)

#### **4.3.5.1.2 By Date/Time**

![](_page_50_Picture_474.jpeg)

![](_page_50_Picture_475.jpeg)

![](_page_51_Picture_548.jpeg)

#### **4.3.5.2 Scheduled Messages**

This section allows you to run reports on scheduled messages created by any GUI Client that shares a station number with this Client.

![](_page_52_Picture_178.jpeg)

· Scheduled Messages by Recipient

This section allows you to run reports based on the recipient or group.

· Scheduled Messages by Date/Time

This section allows you to run a report of all scheduled messages created by any GUI Client that shares a station number with this Client.

#### **4.3.5.2.1 By Recipient**

This section allows you to run reports based on the recipient or group.

![](_page_53_Picture_357.jpeg)

![](_page_53_Picture_358.jpeg)

#### **4.3.5.2.2 By Date/Time**

This section allows you to run a report of all scheduled messages created by any GUI Client that shares a station number with this Client.

![](_page_53_Picture_359.jpeg)

![](_page_54_Picture_347.jpeg)

#### **4.3.6 Help**

This section provides basic help and assistance for using the PageGate Client.

![](_page_54_Picture_348.jpeg)

## · *Contents*

*This section will open the help file.*

· *Keyboard Shortcuts*

*This section will display all keyboard shortcuts that can be used with the PageGate Client.*

## · *Mouse Shortcuts*

*This section will display all mouse shortcuts that can be used with the PageGate Client.*

· *About*

*This section displays version and registration information for this installation of the PageGate Client.*

#### **4.3.6.1 Keyboard Shortcuts**

*This section displays all keyboard shortcuts that can be used with the PageGate Client.*

![](_page_55_Picture_166.jpeg)

#### **4.3.6.2 Mouse Shortcuts**

*This section displays all mouse shortcuts that can be used with the PageGate Client.*

![](_page_55_Picture_167.jpeg)

#### **4.3.6.3 About**

*This section displays version and registration information.*

![](_page_56_Picture_153.jpeg)

## **4.4 Using a Single GUI Client with Multiple Servers**

![](_page_56_Picture_154.jpeg)

It is possible for the PageGate Client reference more than one PageGate server, though not simultaneously. If you provide the appropriate list of paths, the GUI Client will prompt the user for which server to connect to.

1) Run Notepad or your preferred text editor.

2) On each line of the file, specify the following:

ServerName, UNC or Mapped Drive path to a PageGate server's database.

Examples: Primary Server,\\192.168.1.132\PageGateData\Database\ Secondary Server,\\192.168.1.119\PageGateData\Database\

3) Save the file in the PageGate Client program directory and name it 'serverlist'. You may want to verify that your text editor is saving the file with a .txt extension as the full file name needs to be 'serverlist.txt'.

If the file is present and formatted correctly, you'll receive a prompt for the server to connect to when the GUI Client is launched.